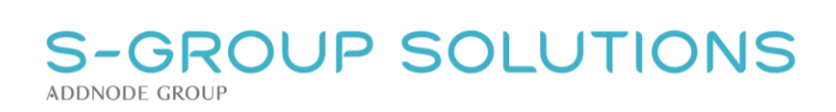

<span id="page-0-0"></span>Guide för e-tjänst

GEOSECMA Grävtillstånd

# S-GROUP SOLUTIONS

# Innehåll

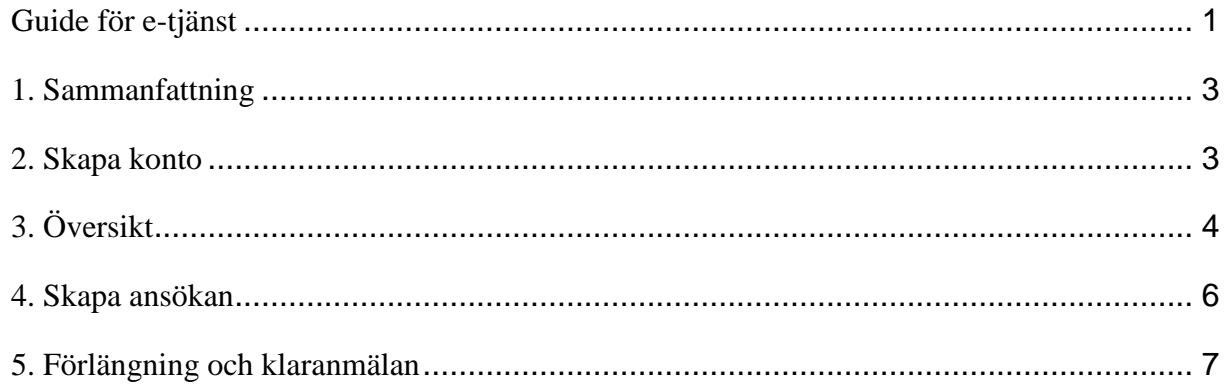

## **S-GROUP SOLUTIONS ADDNODE GROUP**

## <span id="page-2-0"></span>1. Sammanfattning

Detta dokument är framtaget för att fungera som en handledning för användare av GEOSECMA Grävtillstånd.

# <span id="page-2-1"></span>2. Skapa konto

För att skapa ett ärende måste du börja med att skapa ett konto för din användare. Till det behöver du en E-post, person- eller organisationsnummer och faktureringsadress.

Du måste även skapa ett lösenord. Det ska bestå av minst 6 tecken varav det måste finnas minst en versal, en gemen, en siffra och ett specialtecken**, \_£@#\$%^&\*!.**

(ÅÄÖ är inte giltiga bokstäver)

Du skapar kontot genom att klicka på **Skapa nytt konto** se bild 1.

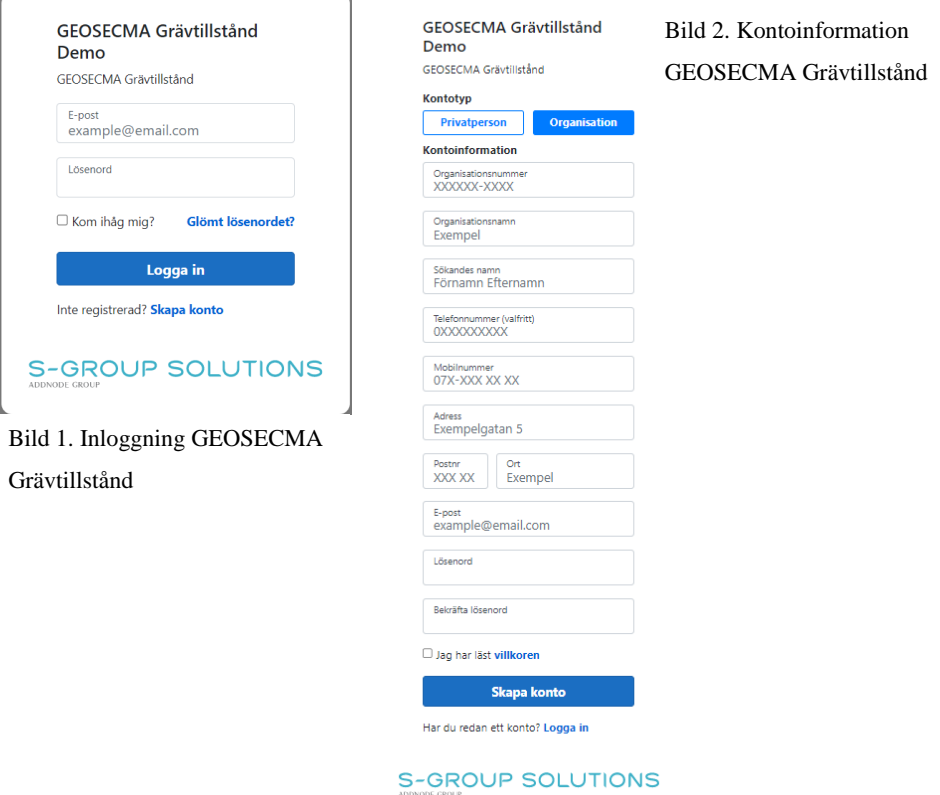

Börja med att välja om du ansöker som privatperson eller organisation. Fyll därefter i alla fält inklusive lösenord (vilket även behöver bekräftas). Läs igenom villkoren och kryssa i rutan för **jag har läst villkoren**, se bild 2. Skulle du glömma fylla i något fält markeras det i rött när du försöker spara. Fyll då i det saknande fältet och spara igen. Programmet kontrollerar även person- och organisationsnumret är uppbyggt på rätt sätt (rätt antal siffror).

Skapandet av kontot måste bekräftas, det görs genom att ett bekräftelsemail skickas till den angivna epostadressen. E-posten innehåller en länk och det sista som görs för att kunna skapa ett konto är att klicka på **Skicka igen** (se bild 3 på nästa sida) och sedan på knappen **BEKRÄFTA E-POSTADRESS**

### S-GROUP SOLUTIONS **ADDNODE GROUP**

som visas i webbläsaren. Tänk på att ibland kan E-post hamna i skräpmappen. Skulle något gå fel så går det att skicka om mailet.

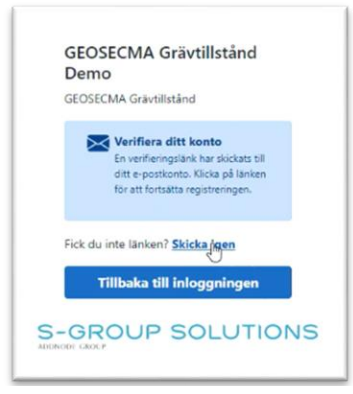

Bild 3. Verifiera ditt konto

Då har du skapat ett konto, skulle du glömma lösenordet så går detta att **Återställas** från inloggningsrutan, se bild 1.

# <span id="page-3-0"></span>3. Översikt

Efter inloggning visas e-tjänstens Översiktsfönster, se bild 4 nedan.

| $\equiv$ GRÄVTILLSTÅND                              |                                                                                                    |                                        |                                                    |                                               |                                                                                                    |                                   |                 |
|-----------------------------------------------------|----------------------------------------------------------------------------------------------------|----------------------------------------|----------------------------------------------------|-----------------------------------------------|----------------------------------------------------------------------------------------------------|-----------------------------------|-----------------|
| <b>G</b> MINA ANSÖKNINGAR<br><b>Z SKAPA ANSÖKAN</b> | Mina ansökningar<br>Välj ansökningar att visa<br>Visa:<br>Typ:<br>8A<br>Pågående<br>$\vee$                       |                                        |                                                    |                                               | Ansökningar<br>Gravtillstånd<br>◘<br>$\overline{\mathbf{D}}$<br>Markupplåtelse<br>$\bullet$<br>A Trafikanordningsplan |                                   | $\frac{+}{-}$   |
|                                                     | $\div$ $\nabla$ Status<br>Namn<br>12<br>Skapad<br>Asfaltering Storgatan<br>Omläggning i Storgati (R) Registrerad | $\div$ $\nabla$ Period<br>☆ ▼ Typ<br>ď | 2023-01-23 - 2023-02-04<br>2023-01-09 - 2023-02-04 | $\div$ $\nabla$ Atgärd<br>H.<br>-3            |                                                                                                    |                                   |                 |
| GEOSECMA GRAVTILLSTAND DEMO                         | Registrerad<br>Omlaggning i Storgata                                                                             | Α                                      | 2023-01-09 - 2023-02-04                            | H.                                            |                                                                                                    |                                   |                 |
| <b>PR PETHRA ROSENLIND</b>                          | Skapad<br>Fibergrävning                                                                                          | Α                                      | 2023-02-13 - 2023-03-13                            | H.                                            |                                                                                                    |                                   |                 |
| <b>Q3</b> INSTALLNINGAR                             | 10<br>Registrerad<br>Fibergrävning                                                                               | $\mathcal{E}$                          | 2023-02-13 - 2023-03-13                            | H.                                            |                                                                                                    |                                   |                 |
|                                                     | Skapad<br>Asfaltering Storgatan                                                                                  | $\mathcal{L}_{\mathcal{L}}$            |                                                    | Ħ.                                            |                                                                                                    | $\mathcal{S}_{\mathcal{A}}$<br>۱A |                 |
| $Q_{OM}$                                            | Skapad<br>Omläggning Krokusvä                                                                                    | Δ                                      | 2023-02-13 - 2023-03-23                            | ÷                                             |                                                                                                    |                                   |                 |
|                                                     | Omläggning Krokusvä<br><sup>O</sup> Registrerad                                                                  | $\mathcal{L}_{\mathcal{L}}$            | 2023-02-13 - 2023-03-17                            | d.                                            |                                                                                                    | Lol                               |                 |
|                                                     | $\boxed{\text{Omläggning i Visthus}} \quad \textcircled{R}\text{Registrerad}$                                    | Α                                      | 2023-01-30 - 2023-02-18                            | H.                                            |                                                                                                    |                                   |                 |
|                                                     |                                                                                                    |                                        |                                                    | $\left\langle \left  1 \right  \right\rangle$ | <b>S-GROUP SOLUTIONS</b><br>(phrasestavang, usinity Anaersson                                                         |                                   | Powered by Esri |

Bild 4. E-tjänstens översiktsfönster.

Till vänster har du en meny bestående av **Mina ansökningar, Skapa ansökan, Kommunnamn och Inloggad sökande**. Detta fält går att fälla in och dölja genom att klicka på

Genom att klicka på ditt namn kommer du åt fönster för utloggning och möjlighet att redigera dina användaruppgifter, se bild 5 nedan.

### -GROUP SOLUTIONS **ADDNODE GROUP**

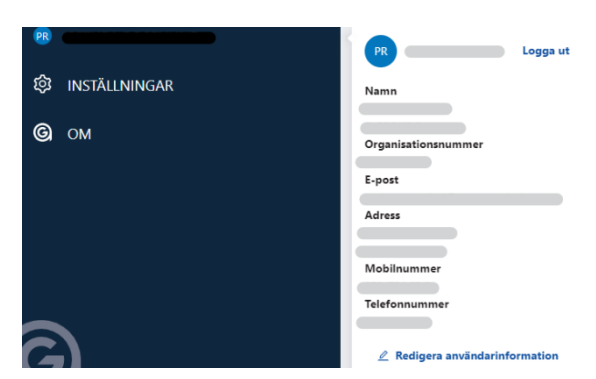

Bild 5. Fönster för användarinformation och utloggning.

**Mina ansökningar**: I denna lista hittar du dina ansökningar, se bild 4 ovan. Du kan filtrera på pågående eller klara, men även på de olika ärendetyperna. Filtreringen visas både i lista och karta. Det går även ett selektera i de olika fälten namn, status, typ, period och åtgärd.

Genom att klicka på de tre punkterna för ett ärende (se bild 4) så kan du öppna ärendet för redigering, visa i karta eller skriva ut en PDF över ärendet.

Öppna ärendet går även att göra genom att dubbelklicka på raden för ärendet i listan, se bild 4.

Klickar du på ett ärende i kartan zoomas ärendet in och du kommer till denna bild (se bild 6 nedan), samma som Visa i karta.

I detta fönster kan du även ansöka om förlängning av ditt ärende genom att klicka på knappen förläng.

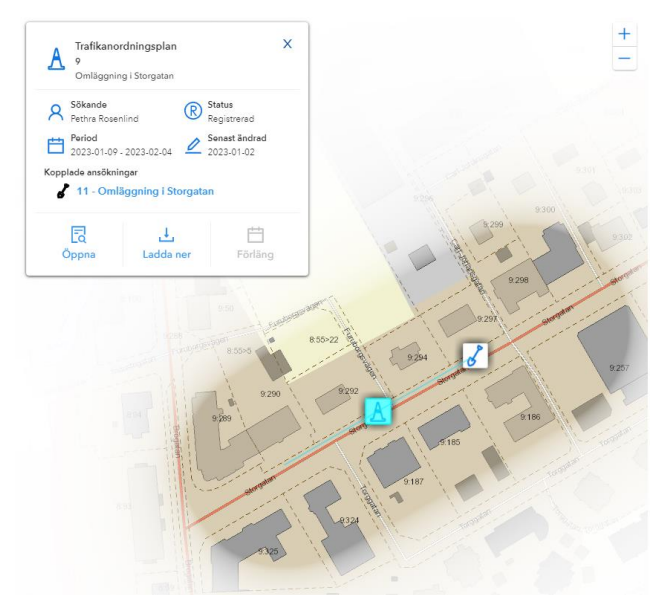

Bild 6. Klicka på ett ärende i kartan.

## -GROUP SOLUTIONS **ADDNODE GROUP**

# <span id="page-5-0"></span>4. Skapa ansökan

Från detta fönster kan du skapa dina ansökningar, se bild 7 nedan. Klicka på vald ärendetyp och börja fyll i formuläret. Steg 1 innehåller allmän information tex. Namn och plats, fakturaadress och datum.

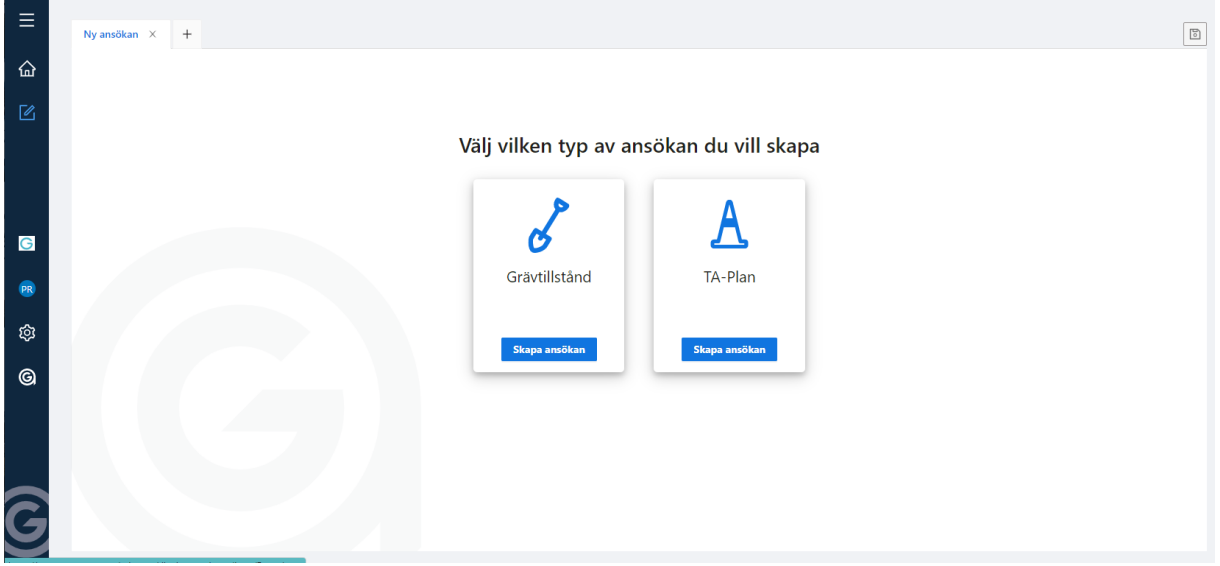

Bild 7. Skapa ny ansökan.

I steg 2 lägger du till karta till din ansökan. Verktygen i kartan innebär enligt följande

- Zooma in  $+$  $\overline{\phantom{0}}$ Zooma ut 奇 Zooma till områdets utbredning O Rita område  $\equiv$ Tänd och släck lager  $\overline{\circ}$ Välj kartbild till ansökan  $\frac{d+1}{d+1}$ Mät i kartan Verktyg för att rita område  $\overline{\mathcal{L}}$ Rita yta för område  $\geq$ Rita linje för område  $\circ$ Rita punkt för område
	- (1≇ Redigera område
	- $\Delta\!p$ Flytta område

Steg 3 består av utförande/ansvarig m.fl. beroende på typ av ärende (ansvarig finns ex. på sidan skapa TA-plan men inte på skapa grävtillstånd).

Steg 4 är övrigt. Här lägger du till övrig information och ev. filer du vill lägga till i ansökan. Efter detta kan du välja att skicka in din ansökan, det går även att enbart spara ansökan för att skicka in vid ett senare tillfälle. Att spara ansökan går att göra, när som helst, genom knappen

#### -GROUP SOLUTIONS **ADDNODE GROUP**

högst upp i högra hörnet. **Det krävs inte att något speciellt fällt är ifyllt**. Icke skickade ärenden får status Skapade och kan skickas in när du är färdig.

# <span id="page-6-0"></span>5. Förlängning och klaranmälan

Du kommer att få e-post när din ansökan ändrar status t. ex när en handläggare har tilldelats. Under handläggningstiden går det inte att ändra i ärendet om inte handläggare ger tillåtelse genom att be dig om komplettering.

I samband med att ärendet blir godkänt får du en e-post med en bilaga med det godkända ärendet. När du loggar in på e-tjänsten igen efter att ha fått ett e-postmeddelande om att ärendet blivit godkänt har också statusen automatiskt blivit uppdaterad på ditt ärende.

Nu har du även möjlighet att ansöka om en förlängning och kommer att bli ombedd att klaranmäla grävtillståndsäreande efter det att ärendetiden har gått ut. Detta gör du genom att klicka på de tre punkterna i slutet på ärenderaden.

Då ges du följande alternativ:

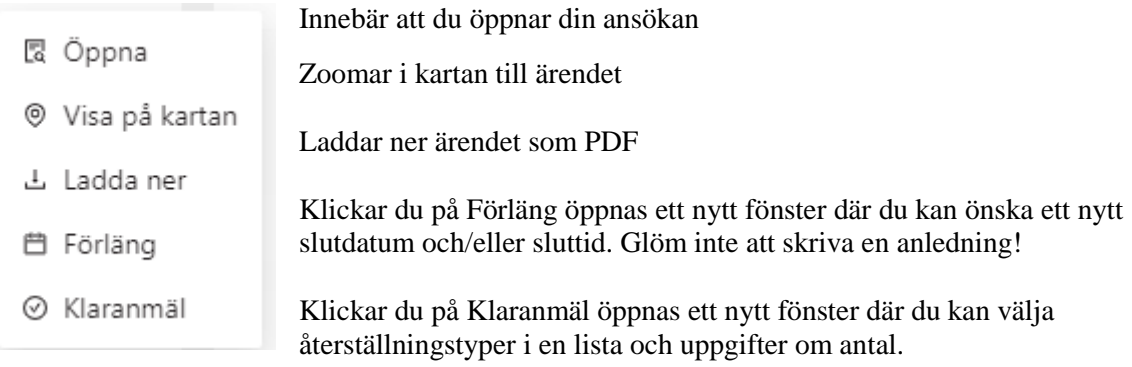